## **UC San Diego**

What to expect with from the uAchieve update.

The latest version of uAchieve delivers a lot of changes to the internal workings of the software but relatively little change in the way you will interact with it. Below we'll go over the changes you'll see.

One change in 4.5.3 is dynamic sizing. The information stretches from one side of the screen to the other to fill the space regardless of the size of the window.

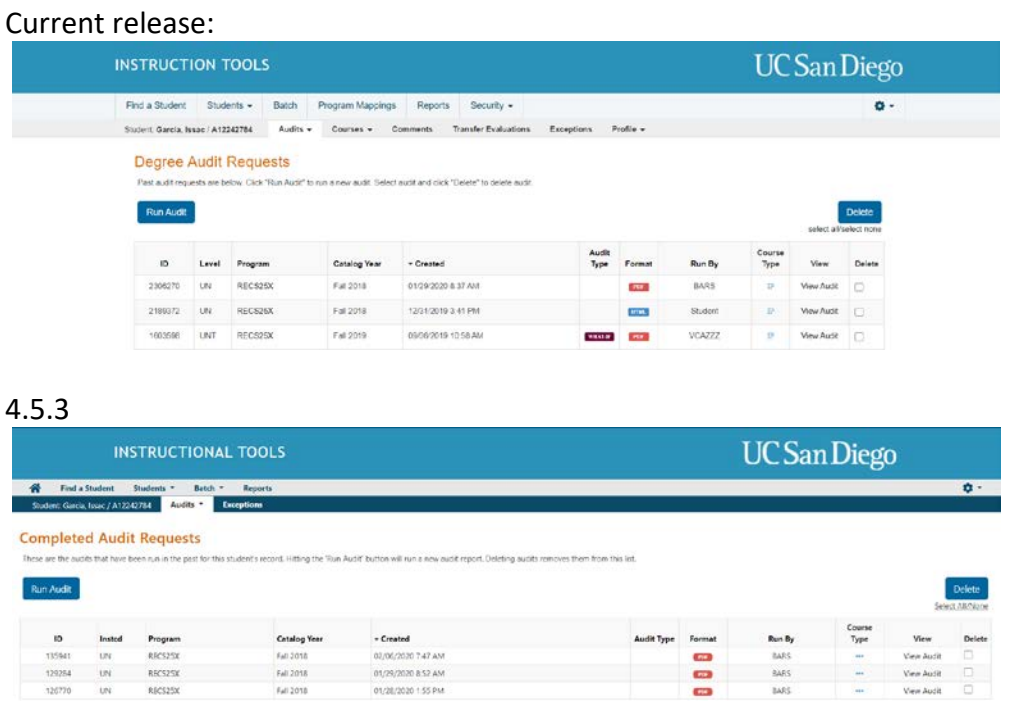

Another thing you will notice is when you are making exceptions, the area you are working on is highlight on the audit as well as the exception tool to give you more clarity as to which requirement you are making the exception to:

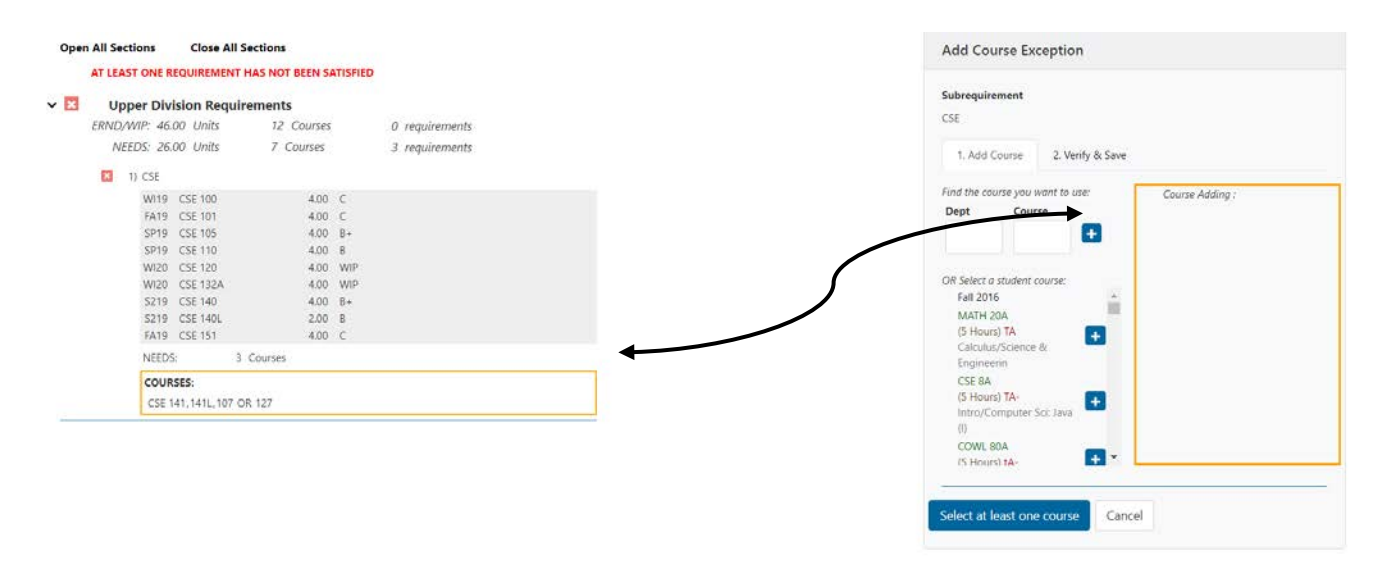

Another change you will notice is the "Home" button. 4.5.3 introduces a new way to work in uAchieve. Currently the path to uAchieve goes through Find a Student. To access the Batch function, you still must go through Find a Student. You can navigate to this area and save it as a new way to directly access uAchieve's functions, be they Finding a student, or accessing a batch or report. This area will also hold future uAchieve apps, such as the Planner as they are rolled out.

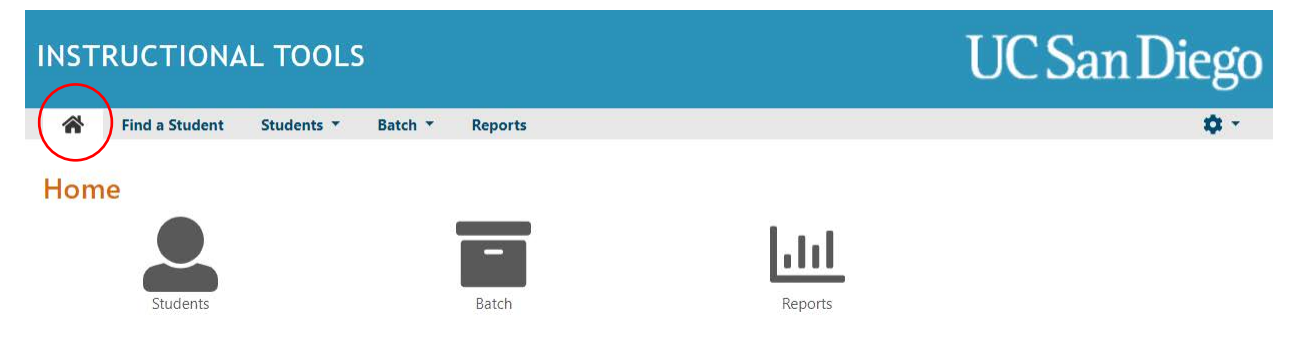

There will also be a new Landing Page: When you enter a students PID and enter uAchieve, you will land on the Request An Audit page instead of the list of previously run audits. This change is being made to students as well to encourage using an audit with the freshesst data on it instead of opening an old one.

## Current

## **Degree Audit Requests**

Past audit requests are below. Click "Run Audit" to run a new audit. Select audit and click "Delete" to delete audit.

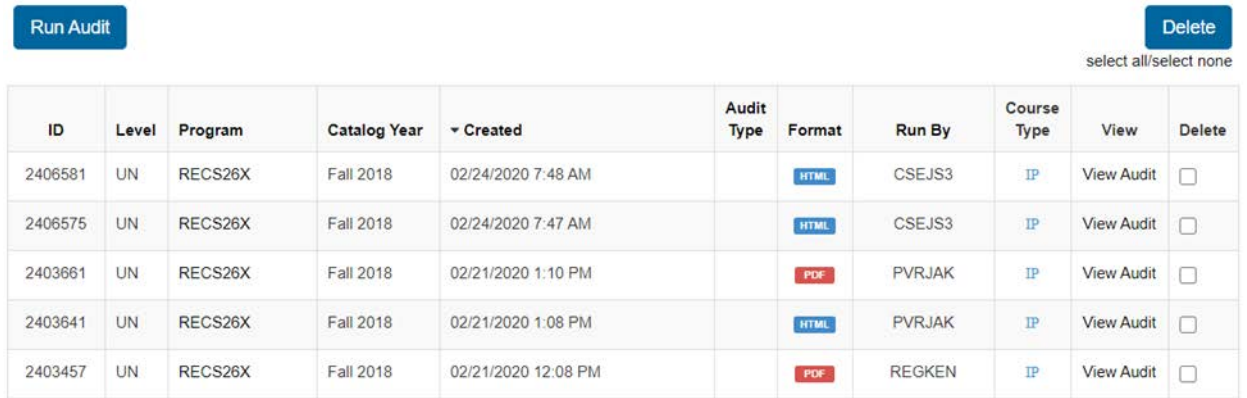

## 4.5.3**Request an Audit**

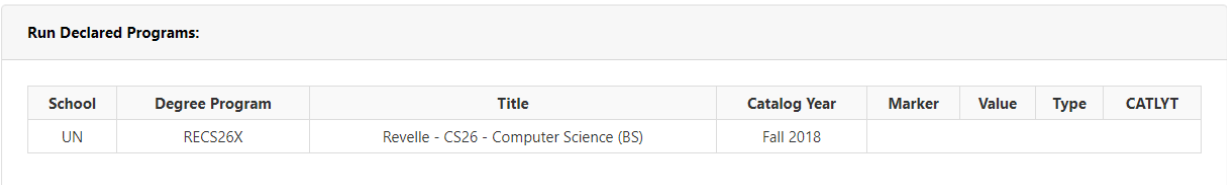

Advanced Settings Click to view available options.

**Run Declared Programs** 

Cancel

There is a bug we have found that we are working with our vendor to rectify.

Advanced exceptions that have more than one part, the second step is showing at the bottom left of the audit vs the top right. This placement does not prohibit you from making an exception, it is just in the wrong place.

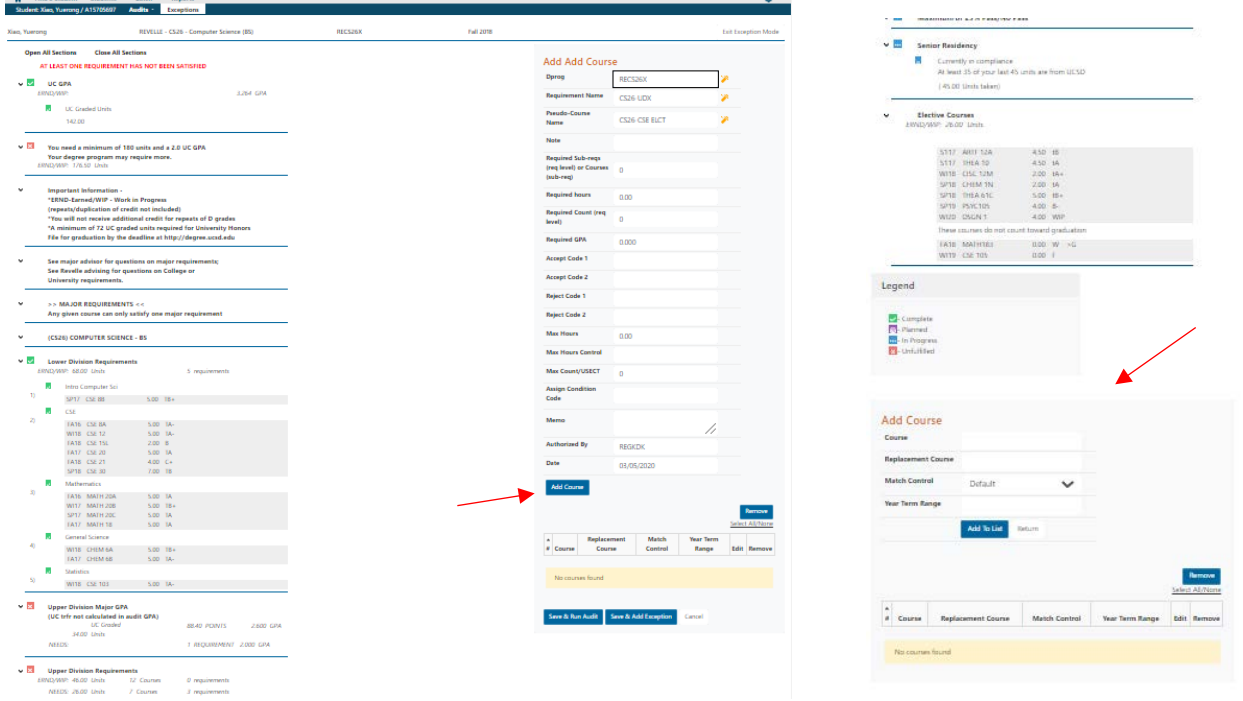